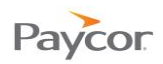

## **Entering Time Worked on a Tasksheet**

Note: This function is available only for employees who do not punch in and out, but instead, enter hours worked for a day.

Follow the steps below to enter hours worked on a tasksheet. Ideally, you will enter your hours daily. Screenshots that illustrate these steps begin on the next page.

- **D** Log in to ESS using your badge number and Personal Identification Number (PIN). See the "Logging In" job aid if you need instructions.
- **2** Select the **Tasksheet** tab.
- Confirm that the correct period is displayed, and enter your **Start** and **End** time for the day.
- Within the Tasksheet view, you may change the workgroup (**Location**, **Department**) by typing in the field or leaving it blank for a few seconds to see a dropdown list.
- $\overline{\mathbf{S}}$  Once all entries and workgroup information have been made for the day, click  $\overline{\mathbf{S}}$ Your entry will show totals in the columns on the right.

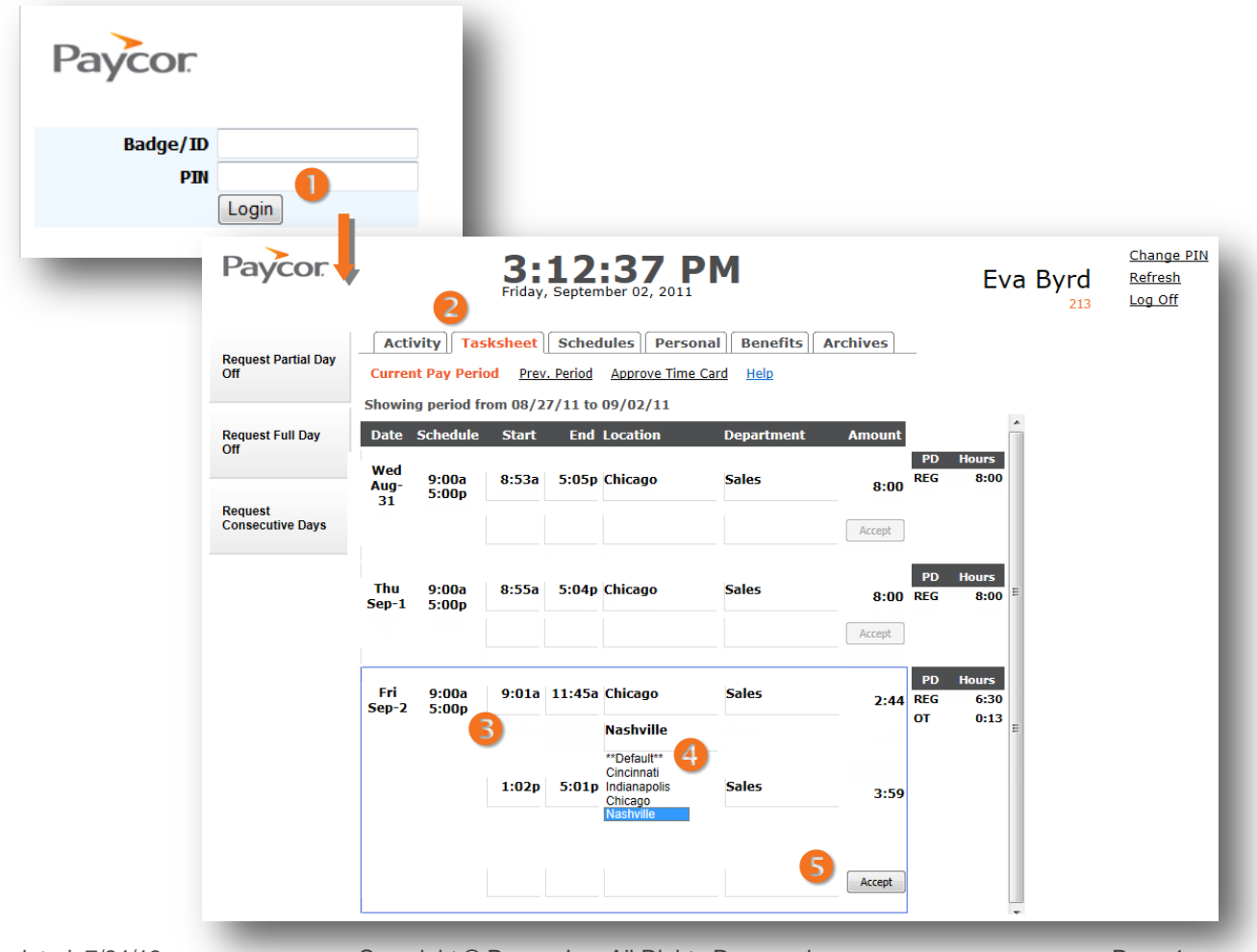